# **Anwendungshinweise zur Anwendung der Soziometrie**

### *Einführung*

Die Soziometrie ist ein Verfahren, welches sich besonders gut dafür eignet, Beziehungen zwischen Mitgliedern einer Gruppe darzustellen. Das Verfahren funktioniert insbesondere auch bei Kindern (ab 4 Jahren) sehr gut. Die Soziometrie kann folglich sehr präzise Angaben zur Struktur einer Gruppe liefern. Dies betrifft beispielsweise die Stellung einzelner Mitglieder innerhalb der Gruppe (Wahlstatus versus Ablehnungsstatus). Diese Strukturen können unter anderem grafisch abgebildet (Soziogramm) und statistisch in einer Aufstellung (Soziomatrix) sichtbar gemacht werden. Auf dieser Basis können wichtige Aussagen über die Gruppenstrukturen gemacht werden, wodurch letztendlich Ausgangspunkte für Veränderungsprozesse offensichtlich werden.

Im Folgenden werden drei grundlegende Schritte zur soziometrischen Aufstellung anhand eines konkreten Beispiels beschrieben.

*Schritt 1: Der Soziometrie-Erfassungsbogen Schritt 2: Die Soziomatrix Schritt 3: Der Soziogramm-Editor* 

### 1. *Soziometrie-Erfassungsbogen Erfassungsbogen*

Der Soziometrie-Erfassungsbogen (kurz SoEr) versteht sich als Erhebungsprotokoll, d.h. hier Der Soziometrie-Erfassungsbogen (kurz SoEr) versteht sich als Erhebungsprotok<br>sollen zunächst einmal die wichtigsten Daten und Aussagen gesammelt werden.

**a)** Im Kopf des SoEr werden neben der Kindertagesstätte und dem Gruppenname Gruppennamen, die Gruppengröße und das Datum eingetragen.

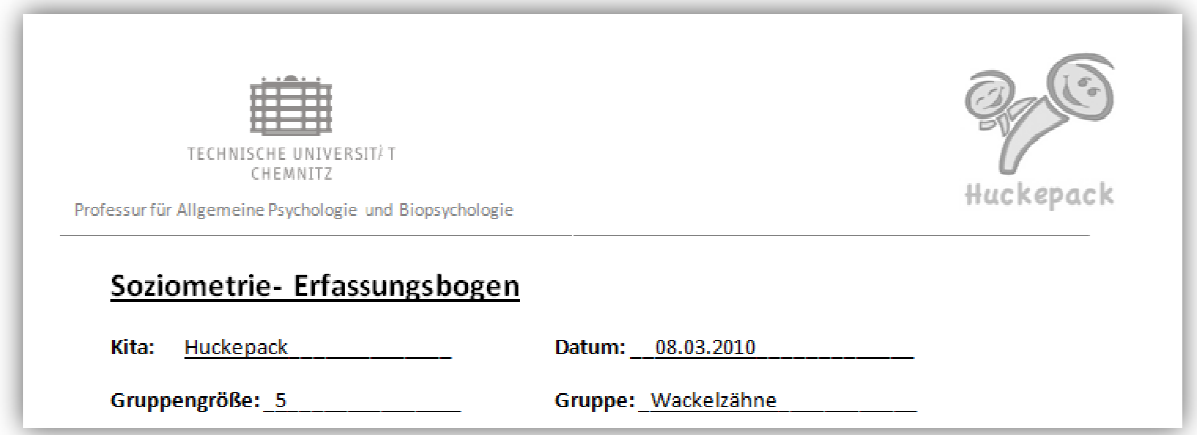

**b)** Die Namen der Kinder der Gruppe nun in die linke Spalte eintragen.

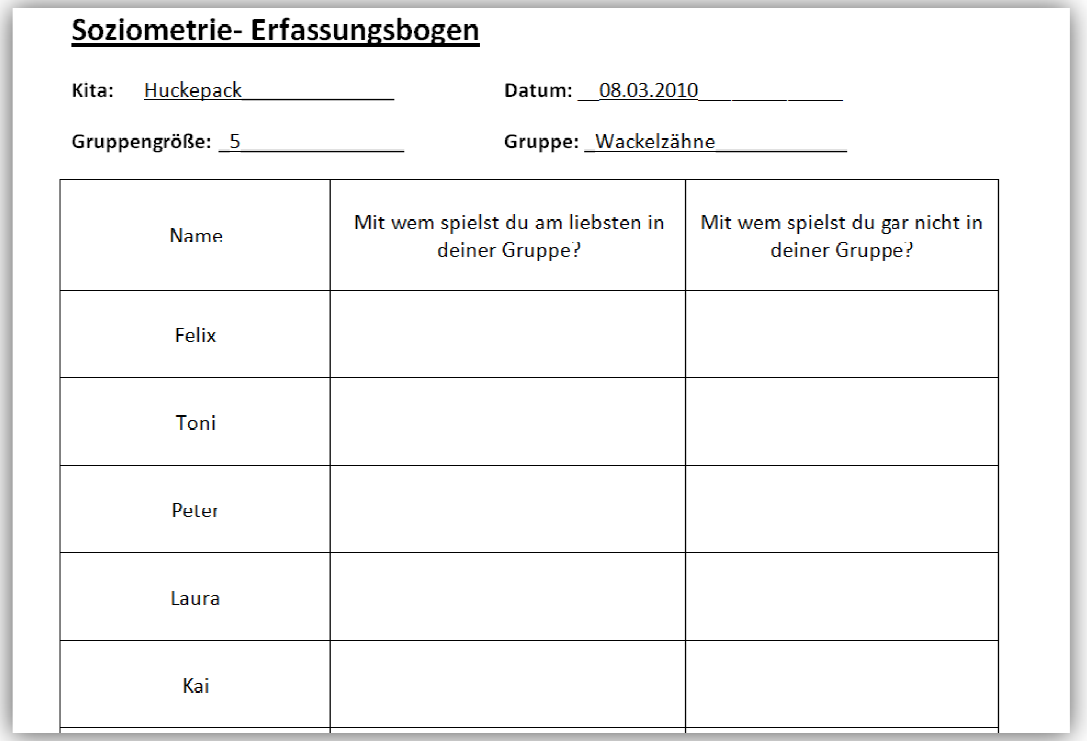

**c)** Im Anschluss daran wird jedes Kind gefragt, mit wem es am liebsten und mit wem es gar nicht (aus der Gruppe) spielt. Dabei sind auch Mehrfachnennungen möglich. Die Erfahrung zeigt hier, dass auch in größeren Gruppen selten mehr als 2 bis 3 Kinder genannt werden werden.

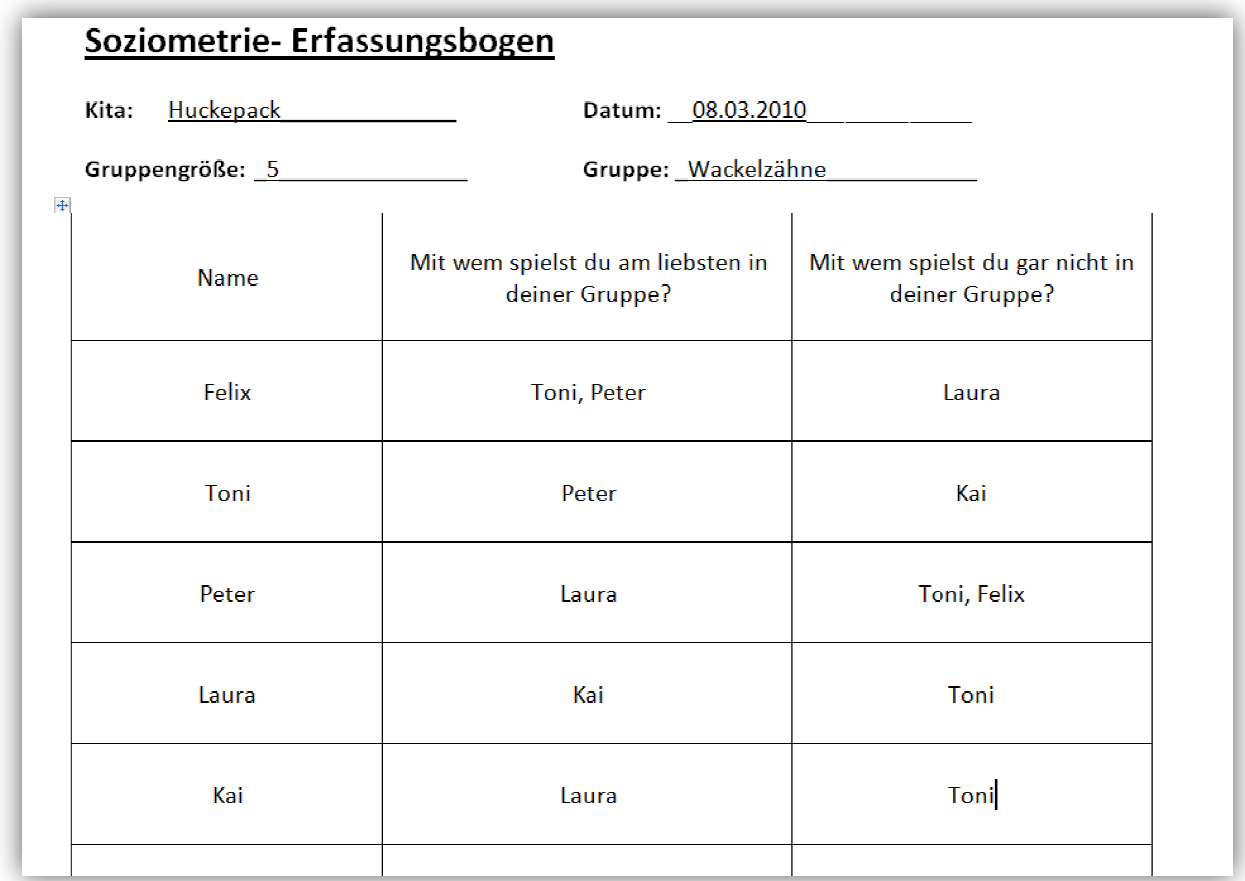

Wenn der SoEr vollständig ausgefüllt ist, dann bitte mit Schritt 2 und/oder 3 fortfahren.

## *2. Soziomatrix*

Mit der Soziomatrix erhalten Sie eine Möglichkeit Möglichkeit, Ihre Daten aus Schritt 1 darzustellen. Eine Vorlage steht für Sie in Form einer Excel Excel-Tabelle zum Download bereit.

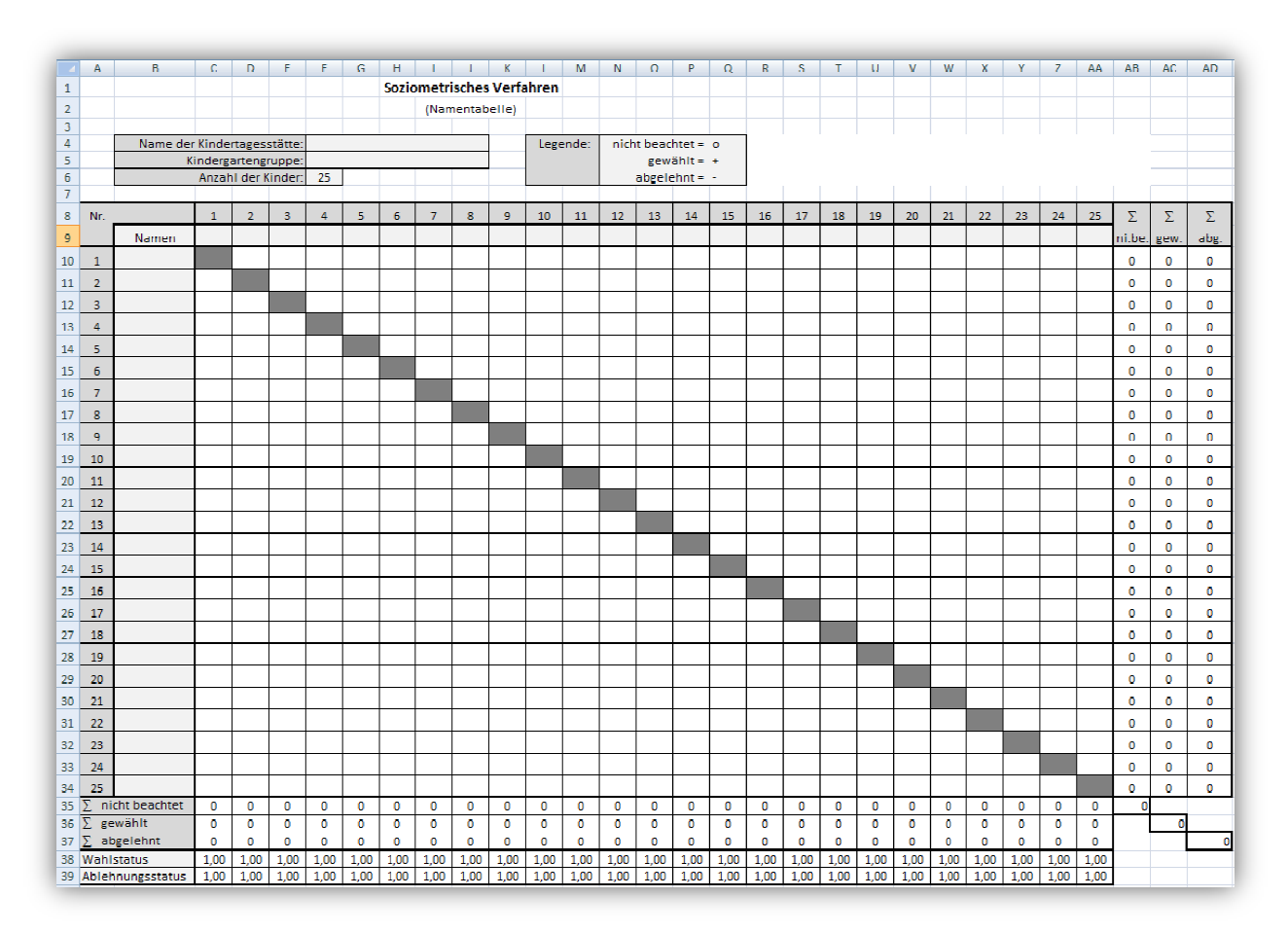

**a)** Im Kopf der Soziomatrix Kindertagesstätte, Kindergartengruppe und Gruppengröße eintragen.

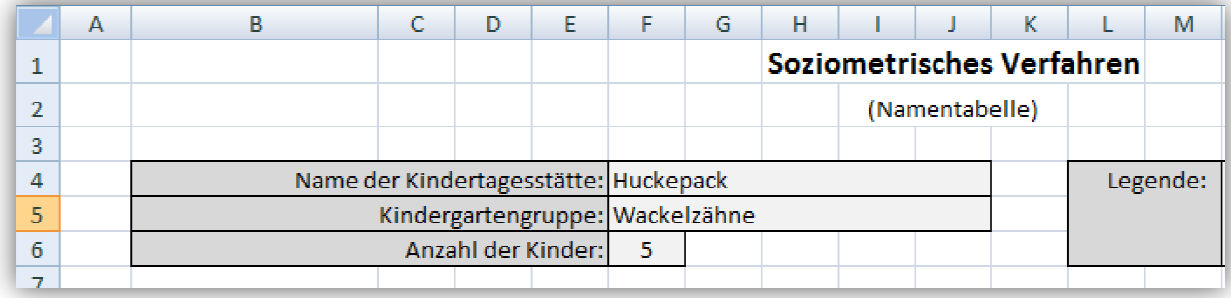

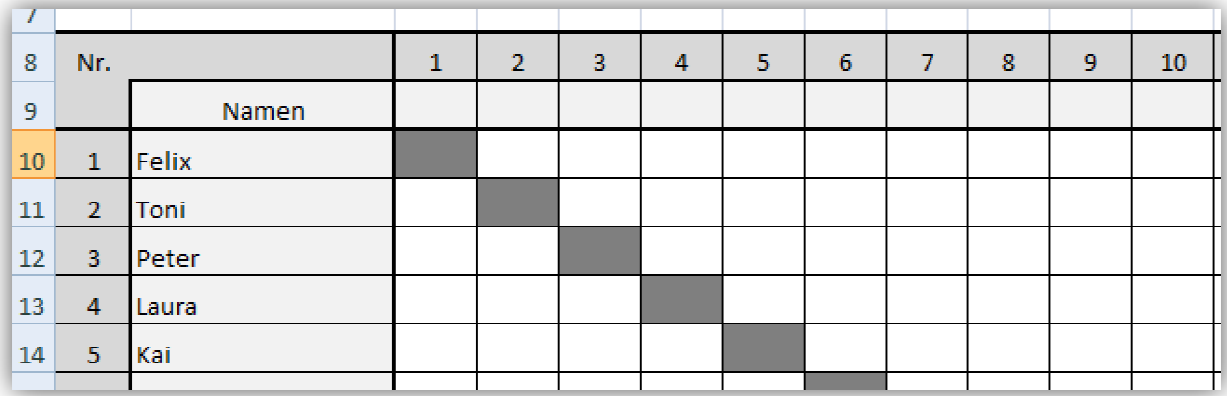

**b)** In die linke Spalte der Matrix werden die Namen der Kinder eingetragen.

**c)** Nun werden die Beziehungen der Kinder untereinander in die jeweiligen Felder eingetragen. Die Zahlen in den Spalten entsprechen dabei den Namen aus den Zeilen (Beispiel: '2' steht für Toni, '3' für Peter, usw.).

Die Leserichtung kann von links nach rechts (Beispiel: Felix wählt Toni) oder von oben nach unten (Laura wird von Felix abgelehnt) erfolgen.

oben nach unten (Laura wird von Felix abgelehnt) erfolgen.<br>Wie der Legende zu entnehmen ist, wird Zuneigung mit einem '+', Ablehnung mit einem '-' und Nichtbeachtung mit einem kleinen 'o' kodiert.

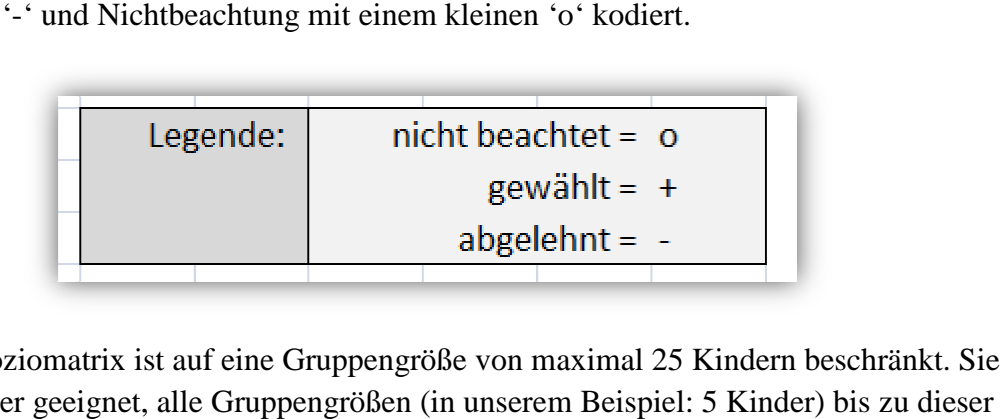

Die Soziomatrix ist auf eine Gruppengröße von maximal 25 Kindern beschränkt. Sie ist daher geeignet, alle Gruppengrößen (in unserem Beispiel: 5 Kinder) bis zu dieser maximalen Zahl auszuwerten.

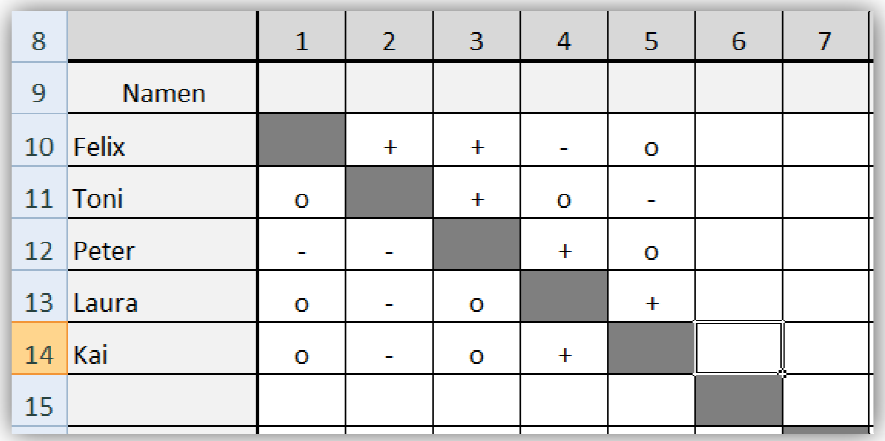

**d)** Wenn Sie alle Daten eingetragen haben, sehen Sie in den letzten 3 Spalten, wie viele Kinder durch Kind X gewählt, abgelehnt und nicht beachtet werden.

Am Beispiel: Toni beachtet 2 der 4 anderen Kinder gar nicht, während er jeweils ein Kind ablehnt und ein Kind wählt.

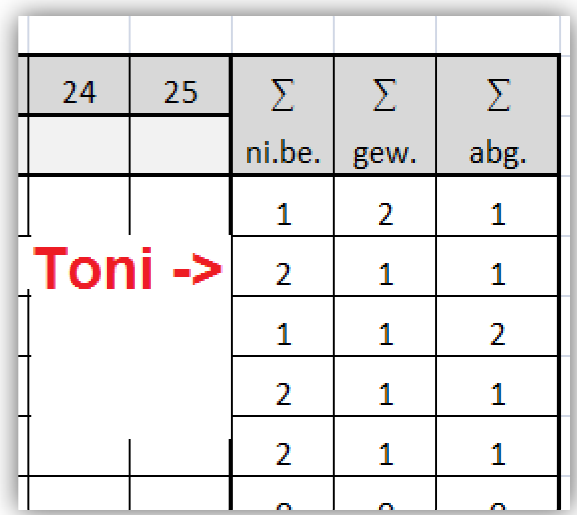

**e)** In den Zeilen 35,36 und 37 sehen Sie, wie oft Kind X durch die anderen Kinder gewählt, abgelehnt und nicht beachtet wird.

Am Beispiel: Felix wird 3x nicht beachtet, 0x gewählt und 1x abgelehnt.

Darüber hinaus berechnet Ihnen die Matrix den Wahl- und Ablehnungsstatus eines jeden Kindes. Mit Hilfe dieser Kennziffern können Sie sehr gut ausmachen, welches Kind den höchsten Wahl Wahl- (Beispiel: Peter und Laura) bzw. Ablehnungsstatus (Beispiel: Toni) hat.

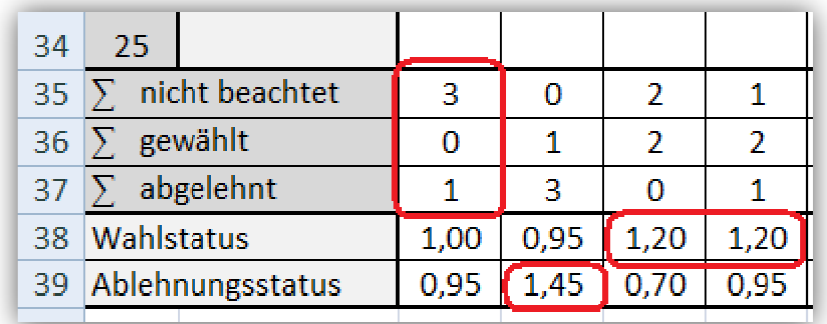

### Zur Interpretation:

- Wahlwerte größer als 1.05 sind überdurchschnittlich positiv *(Wahlrangordnung hoch)*
- **Ablehnungswerte größer als 1.05** sind überdurchschnittlich negativ *(Ablehnungsrangordnung hoch)*
- **Wahlwerte kleiner als 0.95**  gelten als überdurchschnittlich negativ *(Wahlrangordnung nied niedrig)*
- **Ablehnungswerte kleiner als 0.95**  gelten als überdurchschnittlich positiv *(Ablehnungsrangordnung niedrig)*
- **Werte, die zwischen 0.95 und 1.05**  liegen, gelten als durchschnittlich bzw. normal *(Wahl-bzw. Ablehnungsrangordnung mittel)*

**f)** Mittels der nun gewonnen Daten und Aussagen über jedes Gruppenmitglied, kann die so genannte Soziometrische Typenbildung vorgenommen werden. Die Kinder werden dabei auf den zwei Rangordnungen für Wahl und Ablehnung eingeordnet, wobei man zwischen hoch, mittel und niedrig unterscheidet. Nachfolgende Abbildung gibt hierfür einen guten Überblick:

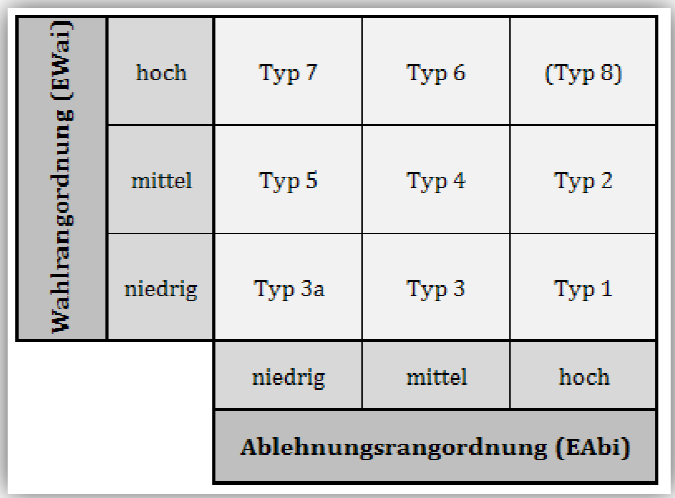

- Typ 1: erhält sehr viele Ablehnungen und sehr wenige Wahlen. Bezeichnung: "Ausgestoßener".
- Typ 2: erhält sehr viele Ablehnungen und eine mittlere Anzahl an Wahlen. Bezeichnung: "Abgelehnter".
- Typ 3: erhält sehr wenige Wahlen und eine mittlere Anzahl an Ablehnungen. Bezeichnung: ..Unbeachteter".
- Typ 3a: erhält sehr wenige Wahlen und Ablehnungen. Er ist Typ 3 inhaltlich so stark verwandt, dass man ihn Typ 3 zuordnen kann.

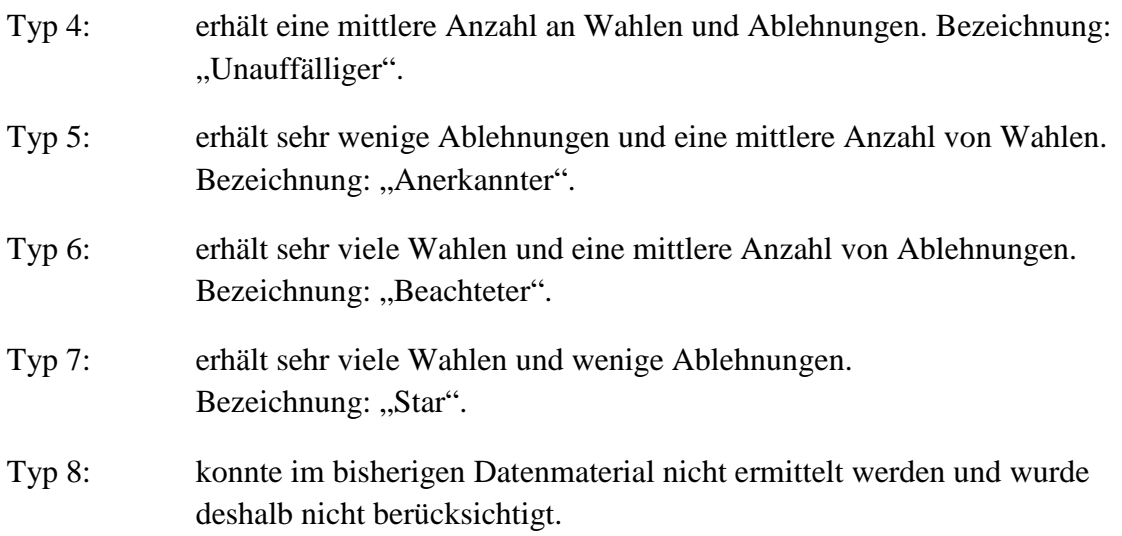

An unserem Beispiel:

- **Peter** hat eine hohe Wahlrangordnung (1.20) und eine niedrige Ablehnungsrangordnung (0.70). Demnach gilt Peter als **Typ 7**. Er ist der "Star" dieser (zugegebenermaßen sehr kleinen) Gruppe.
- **Felix** zeigt bei beiden Werten mittlere Ausprägungen (1.00 bzw. 0.95). Er kann als eher "unauffälliges" Gruppenmitglied betrachtet werden (Typ 4).

### *3. Soziogramm-Editor*

Der Soziogramm-Editor, den Sie auch auf dieser Homepage finden, ist ein sehr schönes und zugleich leicht handhabbares Werkzeug, um sich die in Schritt 1 erhobenen Daten graphisch anzeigen zu lassen. Nachfolgend beschreiben wir die wichtigsten Funktionen und Optionen.

**a)** In der linken Spalte erneut die Namen der Kinder eintragen. Eine neue Zeile wird mit der "Enter-Taste" generiert.

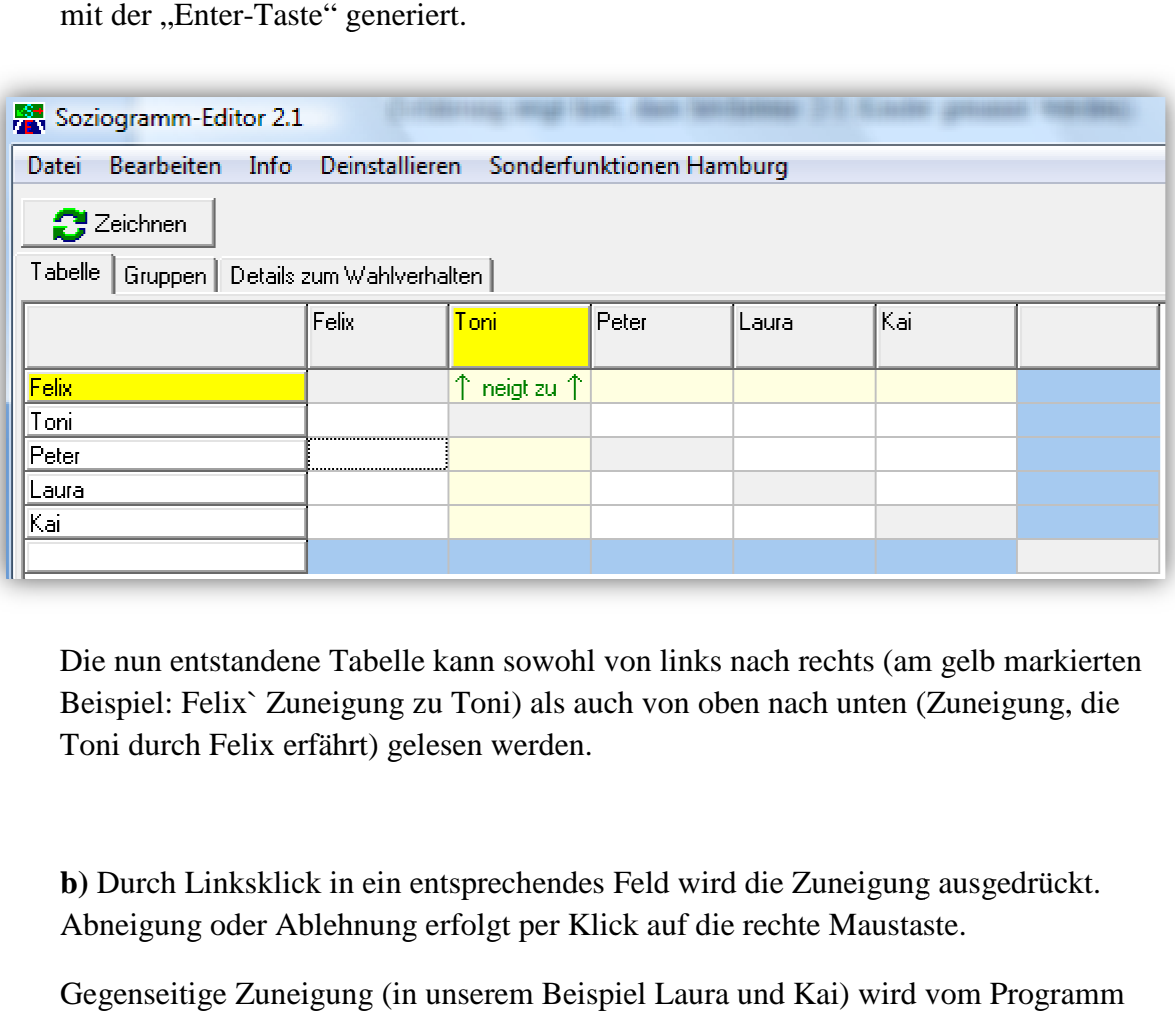

Die nun entstandene Tabelle kann sowohl von links nach rechts (am gelb markierten Beispiel: Felix` Zuneigung zu Toni) als auch von oben nach unten (Zuneigung, die Toni durch Felix erfährt) gelesen werden.

**b)** Durch Linksklick in ein entsprechendes Feld wird die Zuneigung ausgedrückt. Abneigung oder Ablehnung erfolgt per Klick auf die rechte Maustaste.

Gegenseitige Zuneigung (in unserem Beispiel Laura und Kai) wird vom automatisch erkannt, wenn die beiden betreffenden Felder mit Linksklick (Zuneigung) aktiviert werden.

Gleiches gilt für gegenseitige Ablehnung (Am Beispiel: Toni und Kai).

Je nach Anzahl der Nennungen untereinander bleiben einige Felder frei – diese sind trotzdem Bestandteil der Daten, da sie zwischen den beiden Extremen (Zuneigung versus Abneigung) liegen.

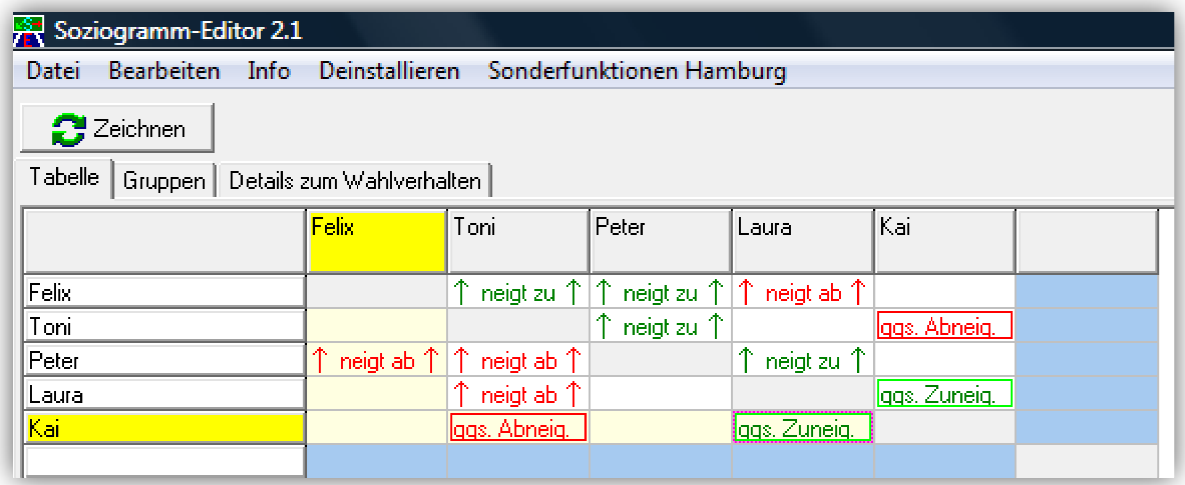

Tipp: Über *Datei – Speichern unter*  können Sie Ihre Eingabe absichern.

**c)** Über den Button *Zeichnen* werden Ihre Eingaben nun graphisch veranschaulicht. Dabei öffnet sich ein neues Fenster.

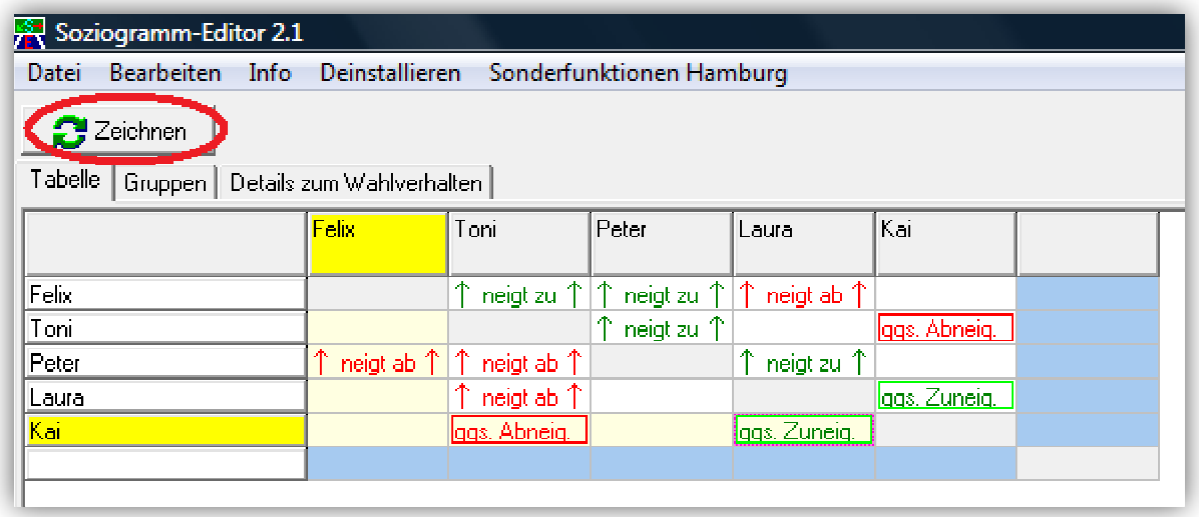

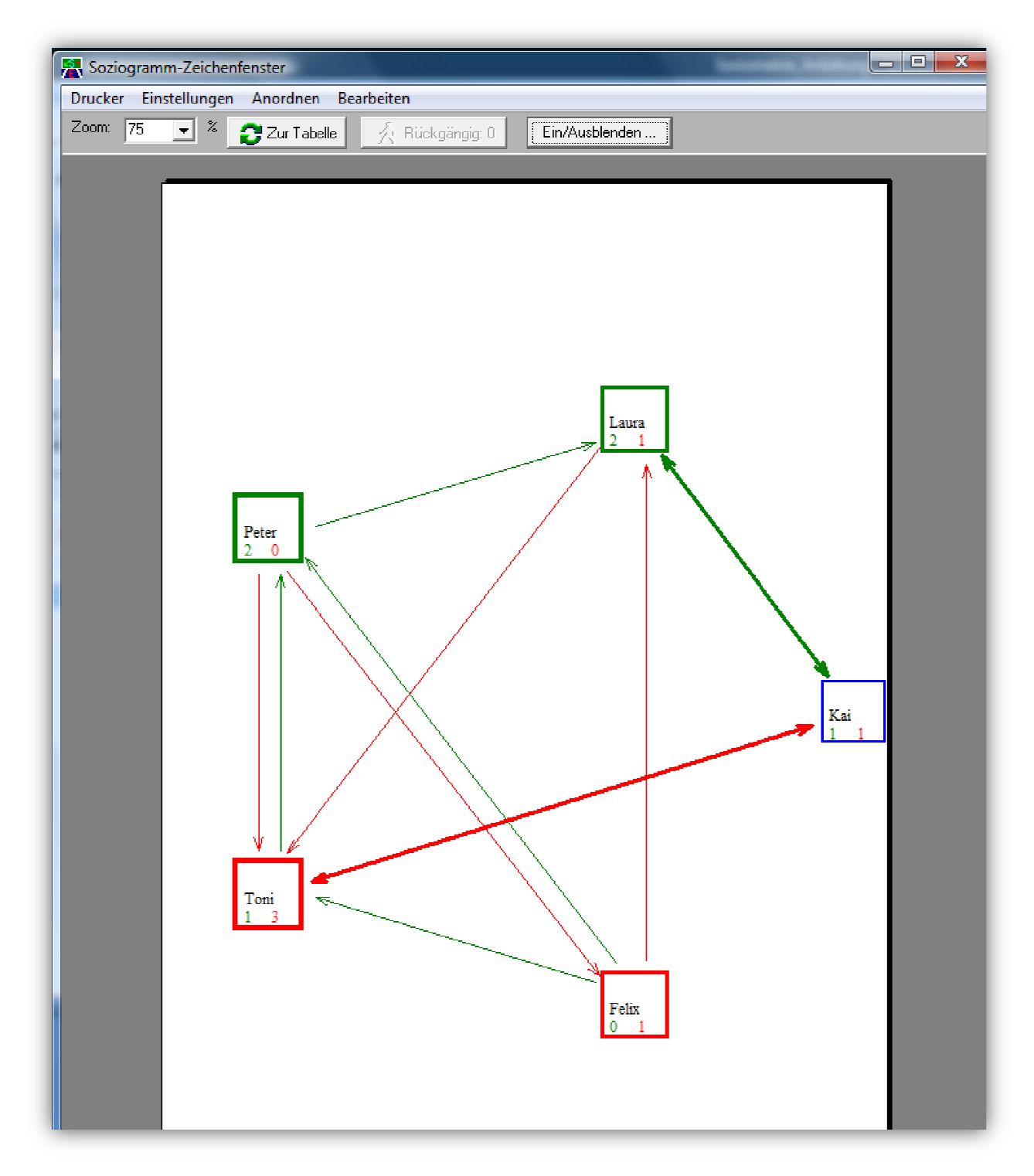

Sie sehen nun die graphische Aufstellung der 5 Kinder:

- Eine grüne Umrandung des Namens bedeutet, dass diese Kinder mehr Zuneigung als Ablehnung erfahren (Beispie (Beispiel: Peter – 0x Ablehnung und 2x Zuneigung).
- Eine rote Umrandung des Namens bedeutet, dass diese Kinder mehr Ablehnung als Zuneigung erfahren (Beispiel: Toni – 3x Ablehnung und 1x Zuneigung).
- Eine blaue Umrandung des Namens bedeutet, dass diese Kinder gleichermaßen Ablehnung und Zuneigung erfahren (Beispiel: Kai – 1x Ablehnung und 1x Zuneigung).
- Analog dazu symbolisiert ein grüner Pfeil Zuneigung, die ein Kind gegenüber einem anderen empfindet. Dieser ist immer in "Pfeilrichtung" zu lesen (Am Beispiel: Toni spielt am liebsten mit Peter).
- Ein roter Pfeil symbolisiert hingegen Ablehnung, die ein Kind gegenüber einem anderen empfindet. Dieser ist immer in "Pfeilrichtung" zu lesen (Am Beispiel: Peter spielt gar nicht mit Toni und Felix).
- Ein dicker, doppelseitiger Pfeil steht für gegenseitige Zuneigung bzw. Abneigung.

**d)** Über die Option *Anordnen* kann zwischen einer kreis- und ellipsenförmigen Darstellung gewählt werden.

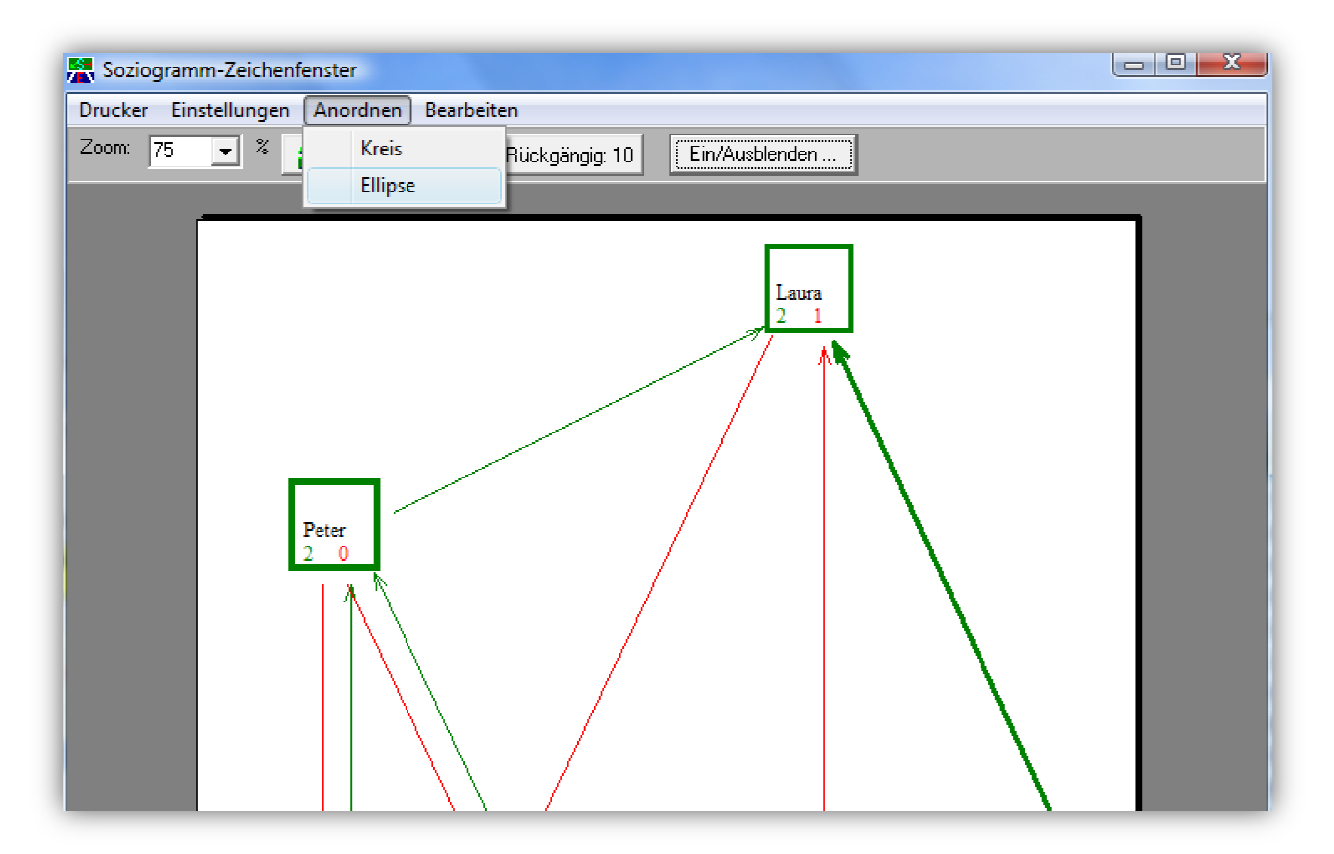

Tipp: Nutzen Sie die Option *Drucker* für einen übersichtlichen Ausdruck Ihrer Arbeit